# **MAXITROL** myffre

Configurazione Iniziale dell'Applicazione

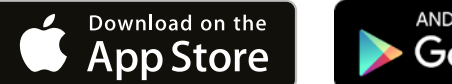

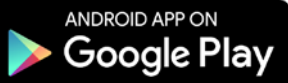

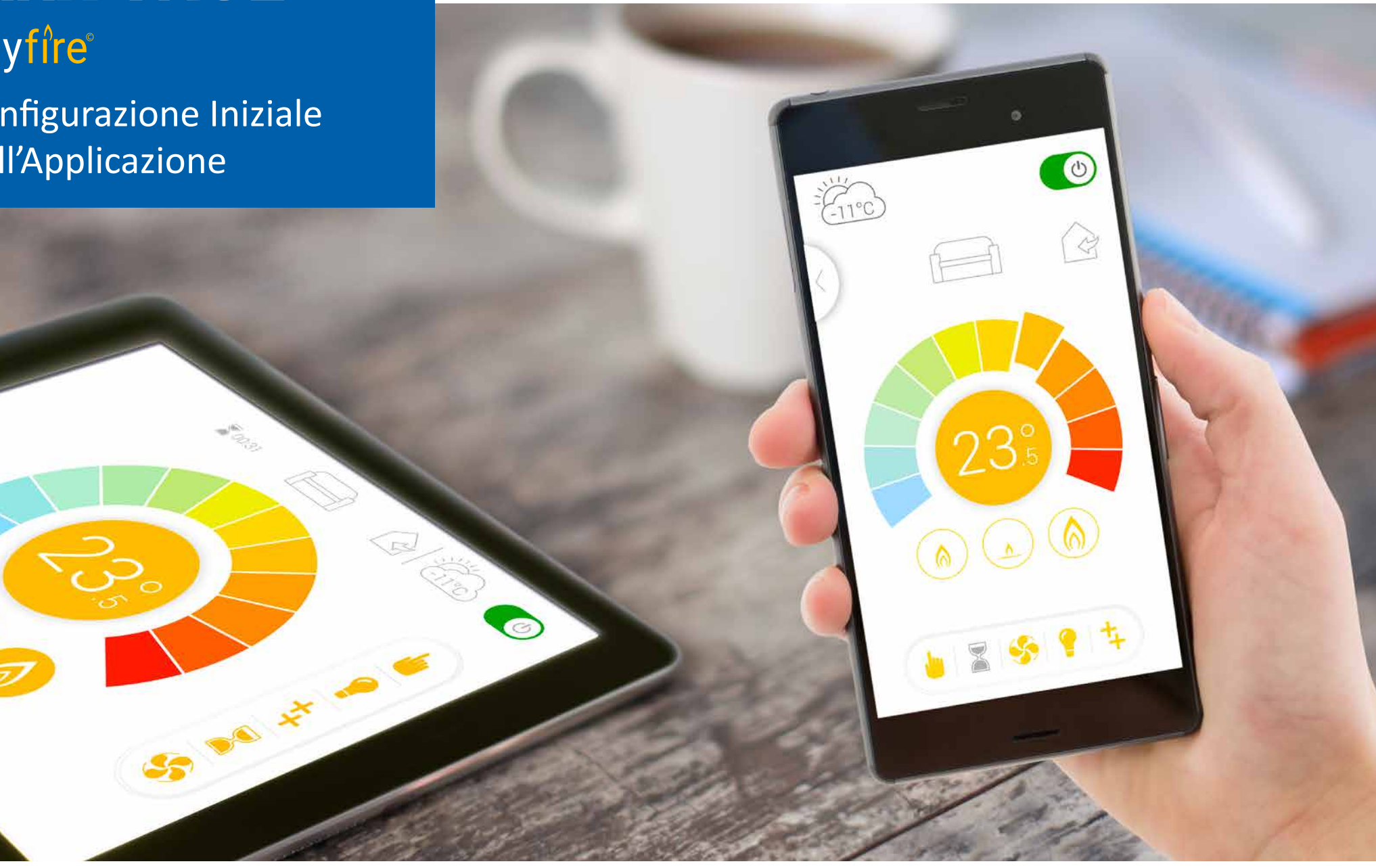

www.myfireapp.com © 2019 Maxitrol GmbH & Co. KG

 $\check{\mathcal{P}}$ 

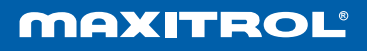

#### **SCARICARE L'APPLICAZIONE MYFIRE**

Per scaricare l'applicazione myfire cercare "myfire" nell'App Store di Apple o su Google Play.

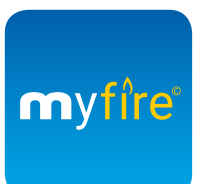

Per ulteriori informazioni visitare: www.myfireapp.com

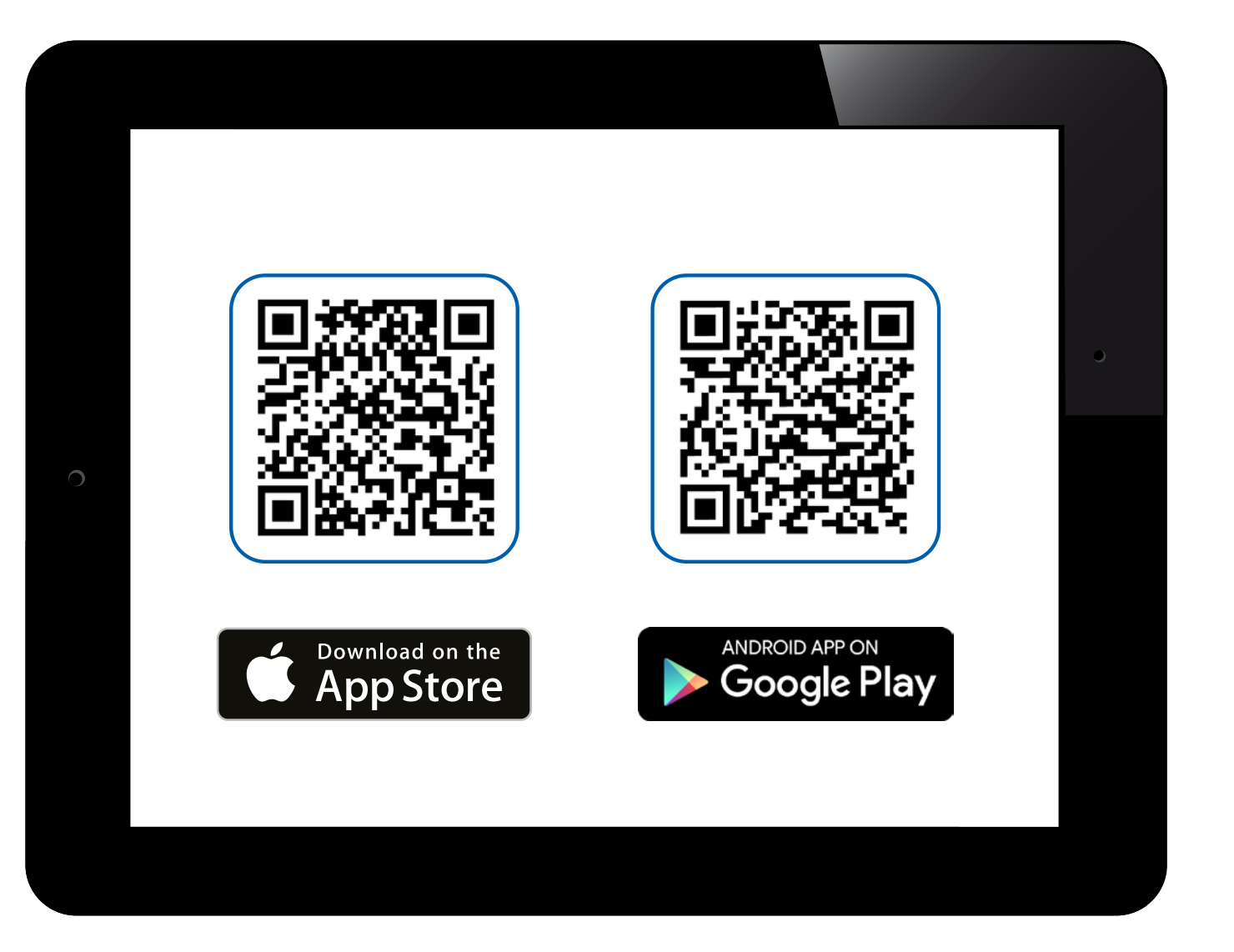

#### **SCHERMATA INIZIALE**

Toccare un punto qualsiasi della schermata per avviare la configurazione.

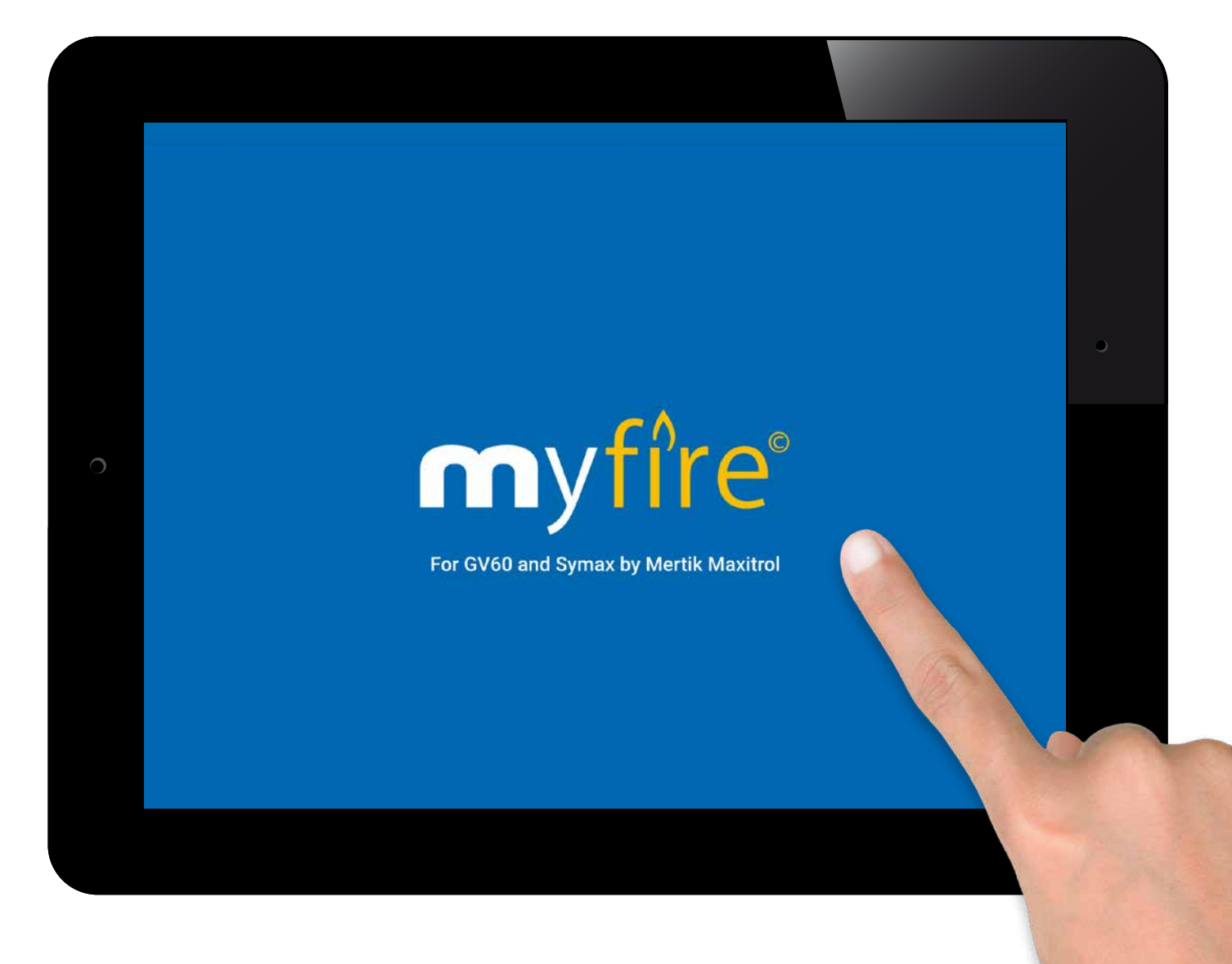

#### **SCEGLIERE LA LINGUA, LA SCALA DI TEMPERATURA E IL FORMATO DELL'ORA**

- 1. Scegliere la lingua
- 2. Scegliere °C o °F
- 3. Scegliere l'orologio da 12 o 24 ore
- 4. Premere il pulsante **"Next"** per continuare

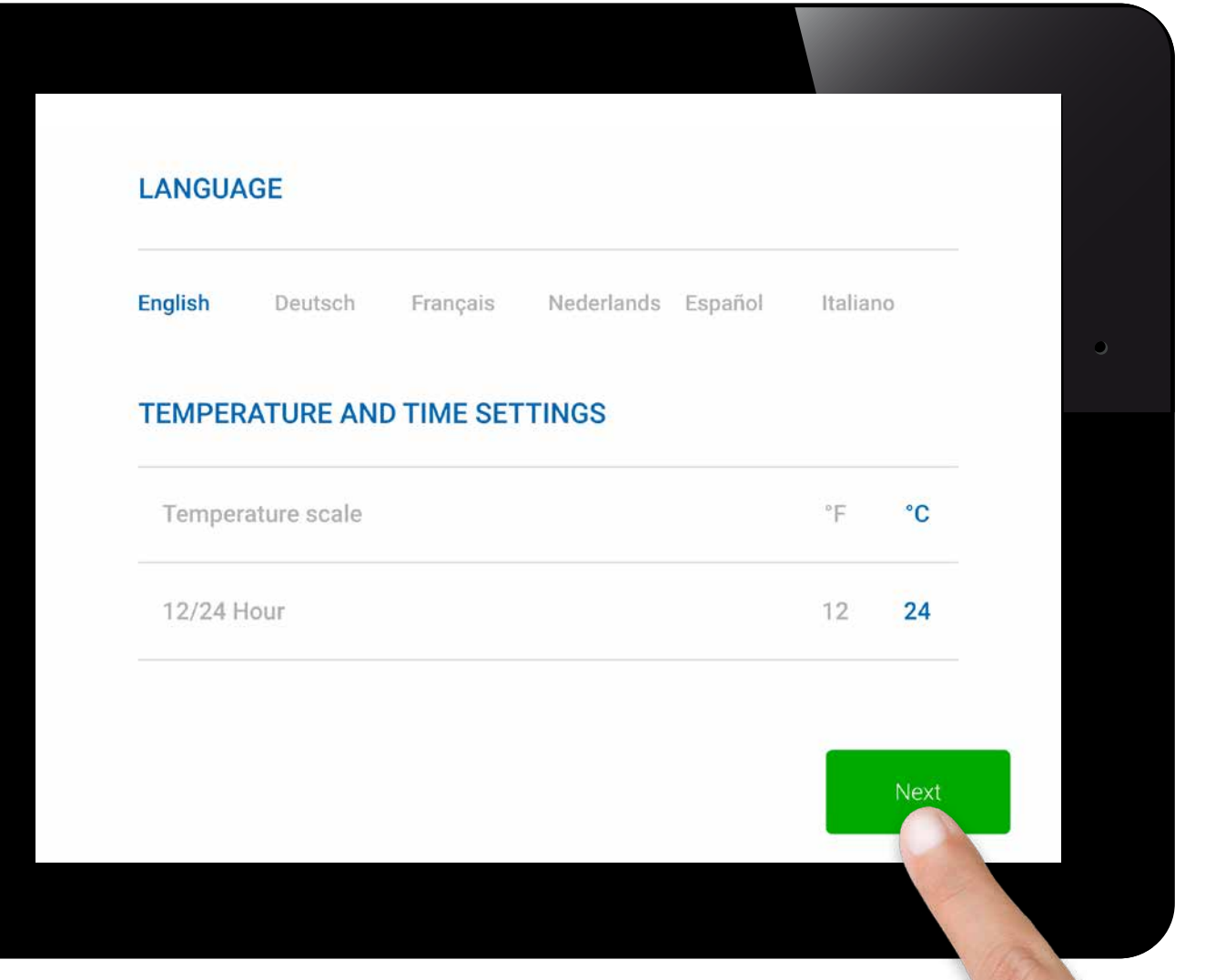

App

#### **REGISTRAZIONE**

#### *AVVISO*

È necessario registrarsi prima di effettuare il log in. Se si ha già effettuato la registrazione, passare direttamente al log in. La registrazione può avvenire una sola volta. Premere il pulsante **"Register"**.

**o**

Effettuare il log in e accettare i **"Termini e le Condizioni"**. Premere il pulsante **"Login"**.

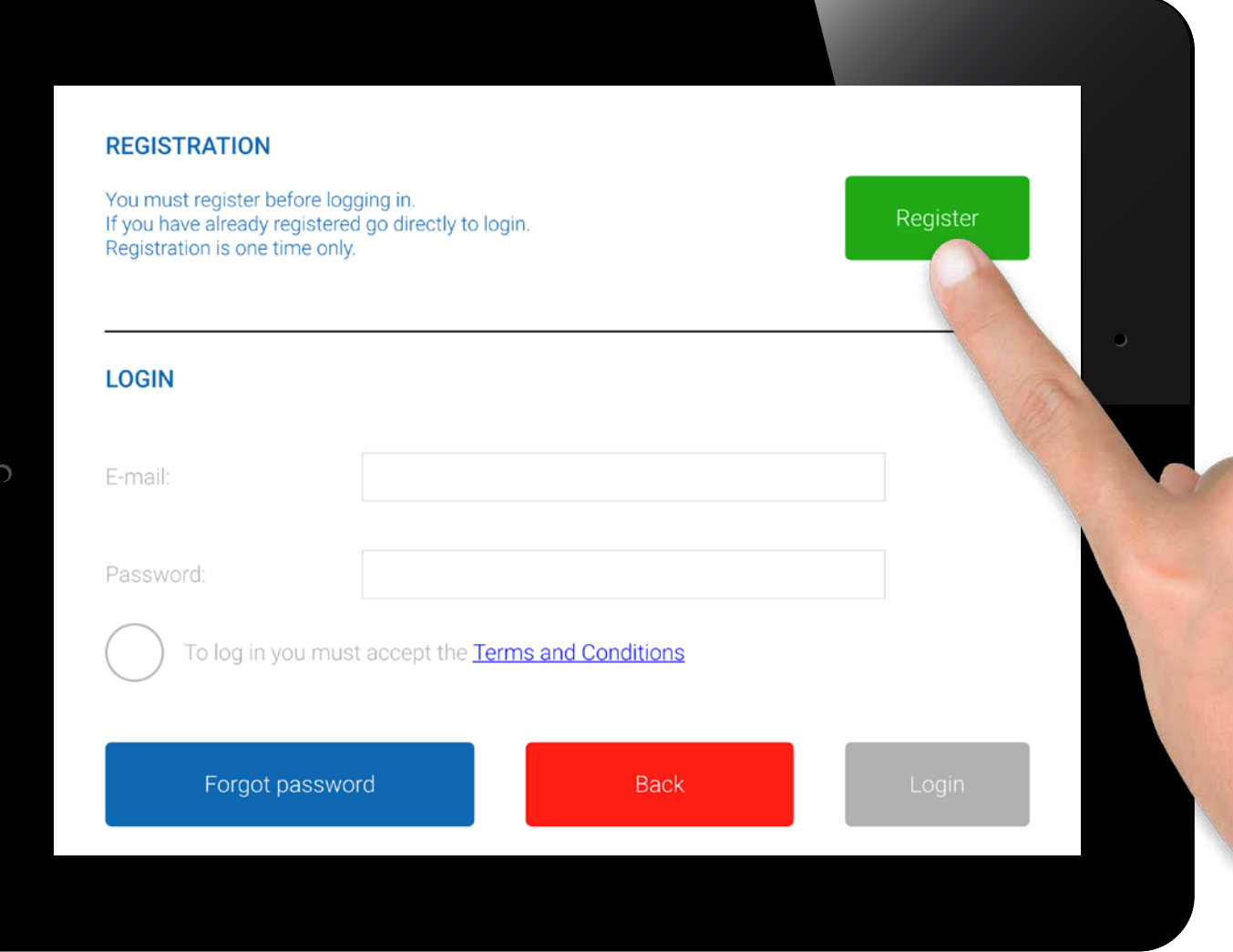

#### **REGISTRAZIONE – PRIVACY POLICY**

1. Inserire i propri dati.

- 2. Creare una password di almeno 8 caratteri.
- 3. Confermare la password.
- 4. Accettare la **"Privacy Policy"**.
- 5. Premere il pulsante **"Register"**.

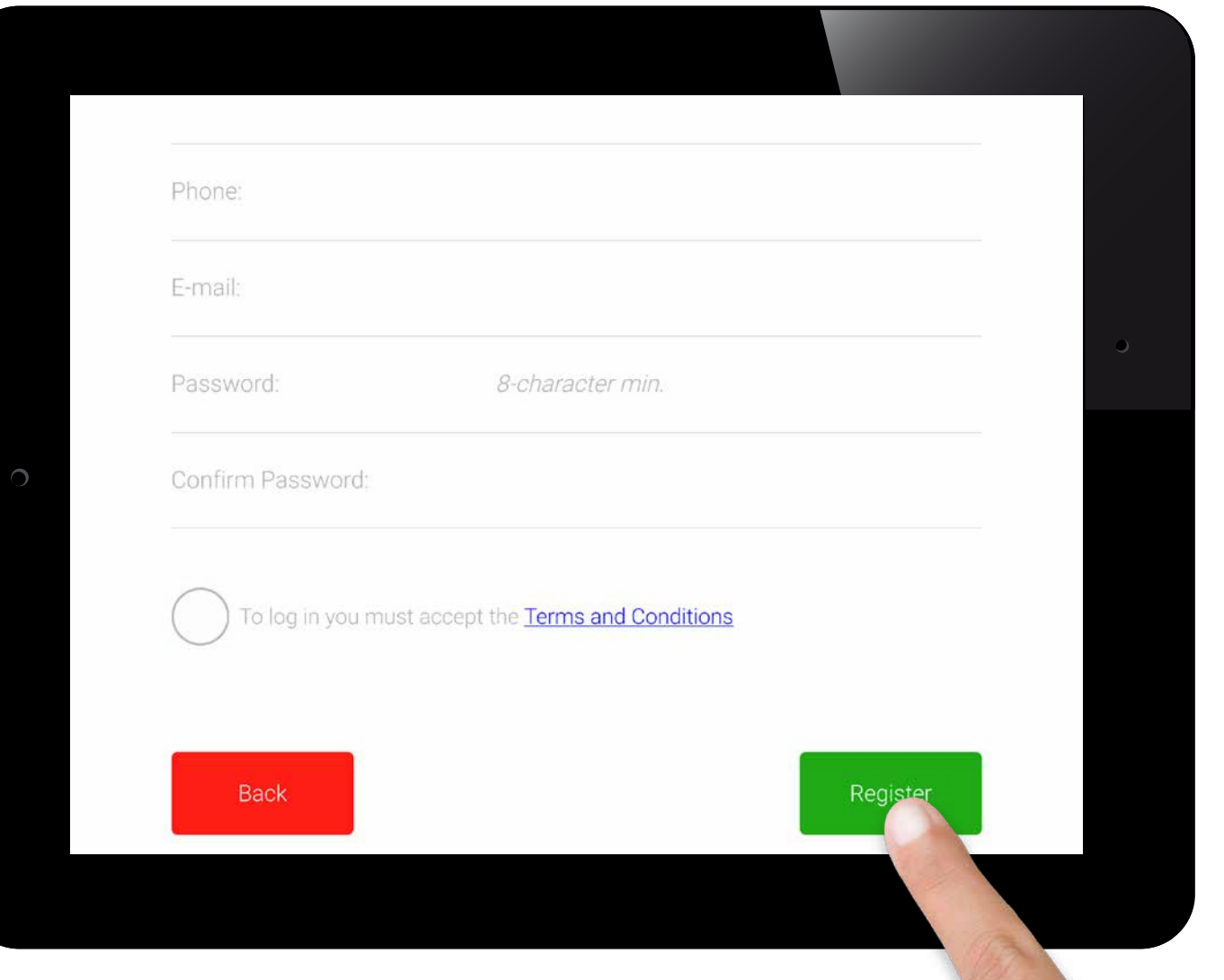

#### **REGISTRAZIONE – PRIVACY POLICY**

Premere **"OK"** nella finestra pop-up.

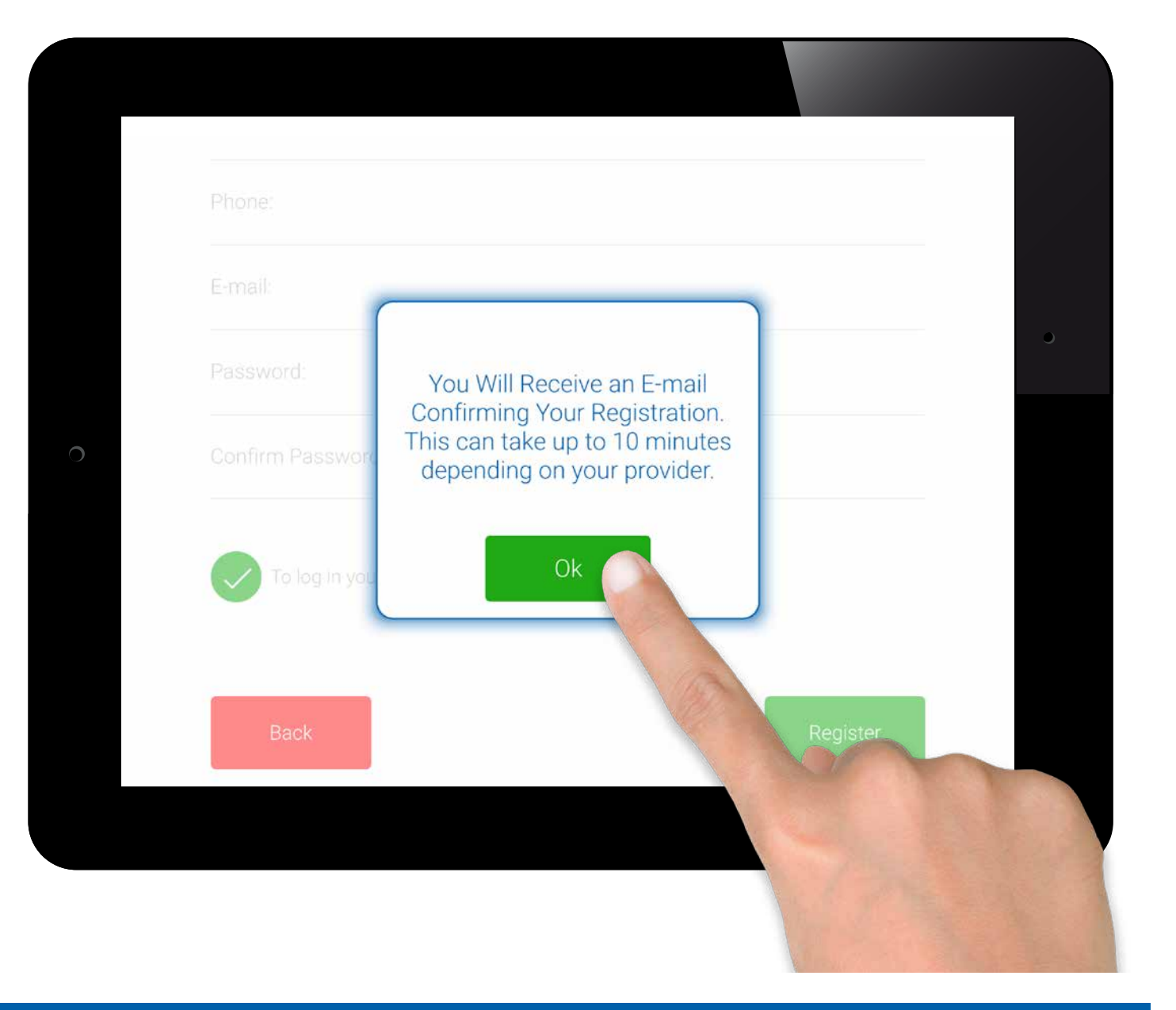

## ww.myfireapp.com **RAXITROL**

#### **REGISTRAZIONE – E-MAIL**

Cliccare sul link nell'e-mail di conferma per avviare la verifica.

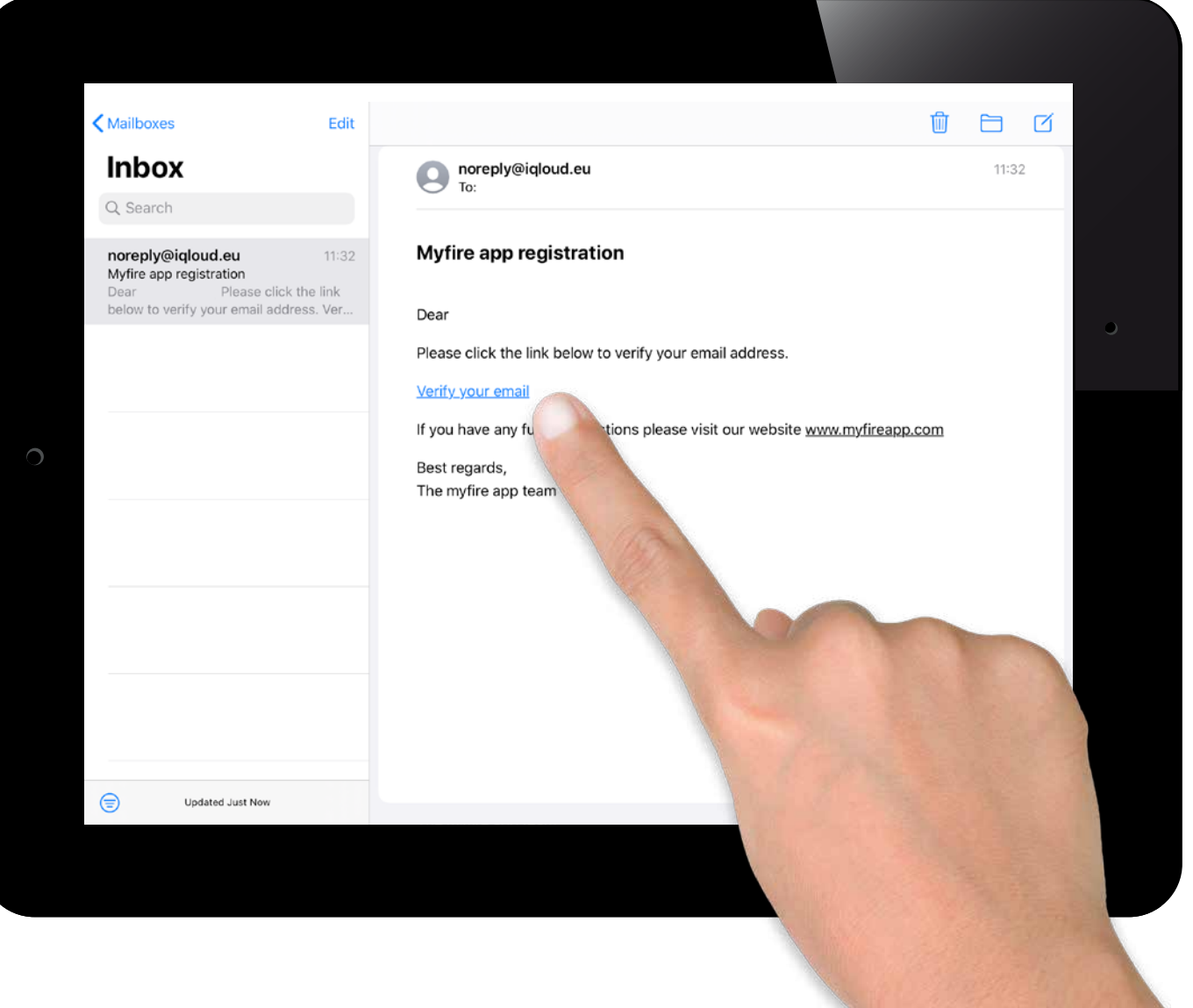

## ww.myfireapp.com **RANTROL**

#### **REGISTRAZIONE – VERIFICA**

Verrà visualizzato un messaggio di verifica che comunicherà l'avvenuta registrazione dell'applicazione myfire.

Cliccare su **"Return to App"**.

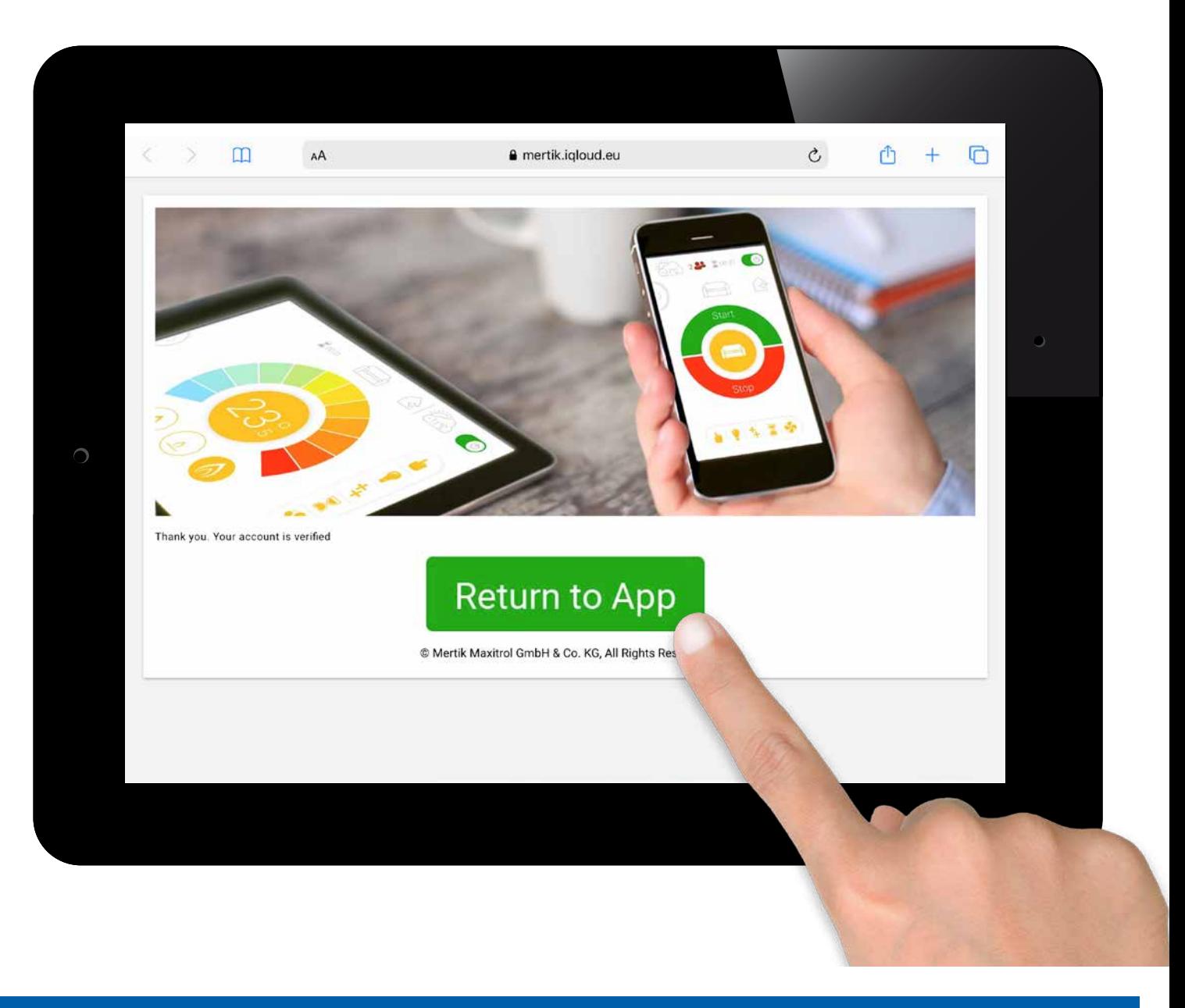

## ww.myfireapp.com **RACOL** and the control of the control of the control of the control of the control of the control of the control of the control of the control of the control of the control of the control of the control o

© 2019 Mertik Maxitrol GmbH & Co.KG, Tutti i Diritti Riservati. GV60-OI-IT-12.2019\_myfire\_App

 $2019$  $\Omega$ 

 $IT-12.2019$ 

ä

#### **LOGIN**

- 1. Inserimento automatico dell'e-mail.
- 2. Inserire la password.
- 3. Accettare i Termini e le Condizioni.
- 4. Premere il Tasto **"Login"**.

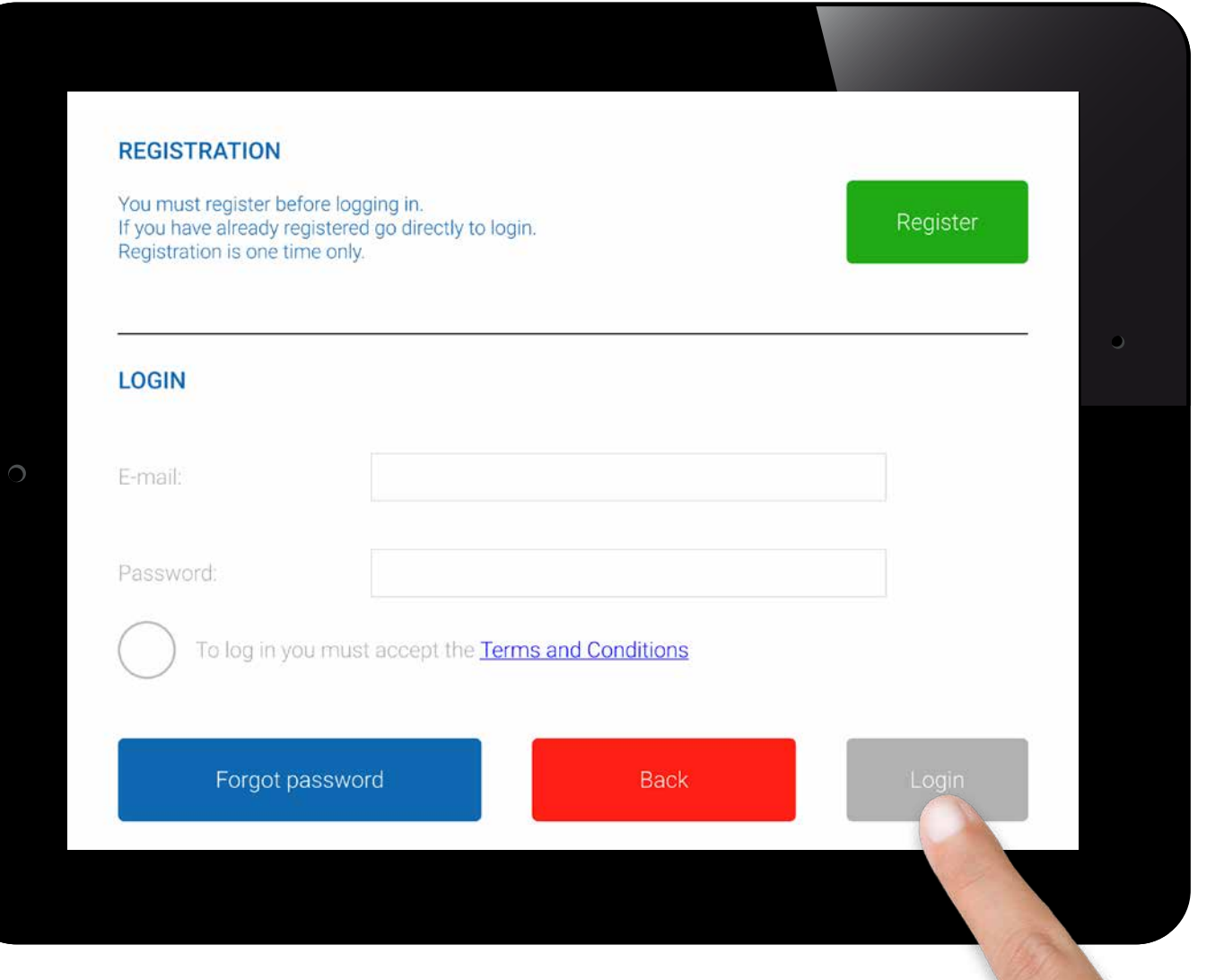

# © 2019 Mertik Maxitrol GmbH & Co.KG, Tutti i Diritti Riservati. GV60-OI-IT-12.2019\_myfire\_App 12.2019\_  $Q$  2019

App

## **COLLEGARE IL DISPOSITIVO SMART AL BOX WI-FI MYFIRE**

Cliccare  $\bigoplus$  sull'icona.

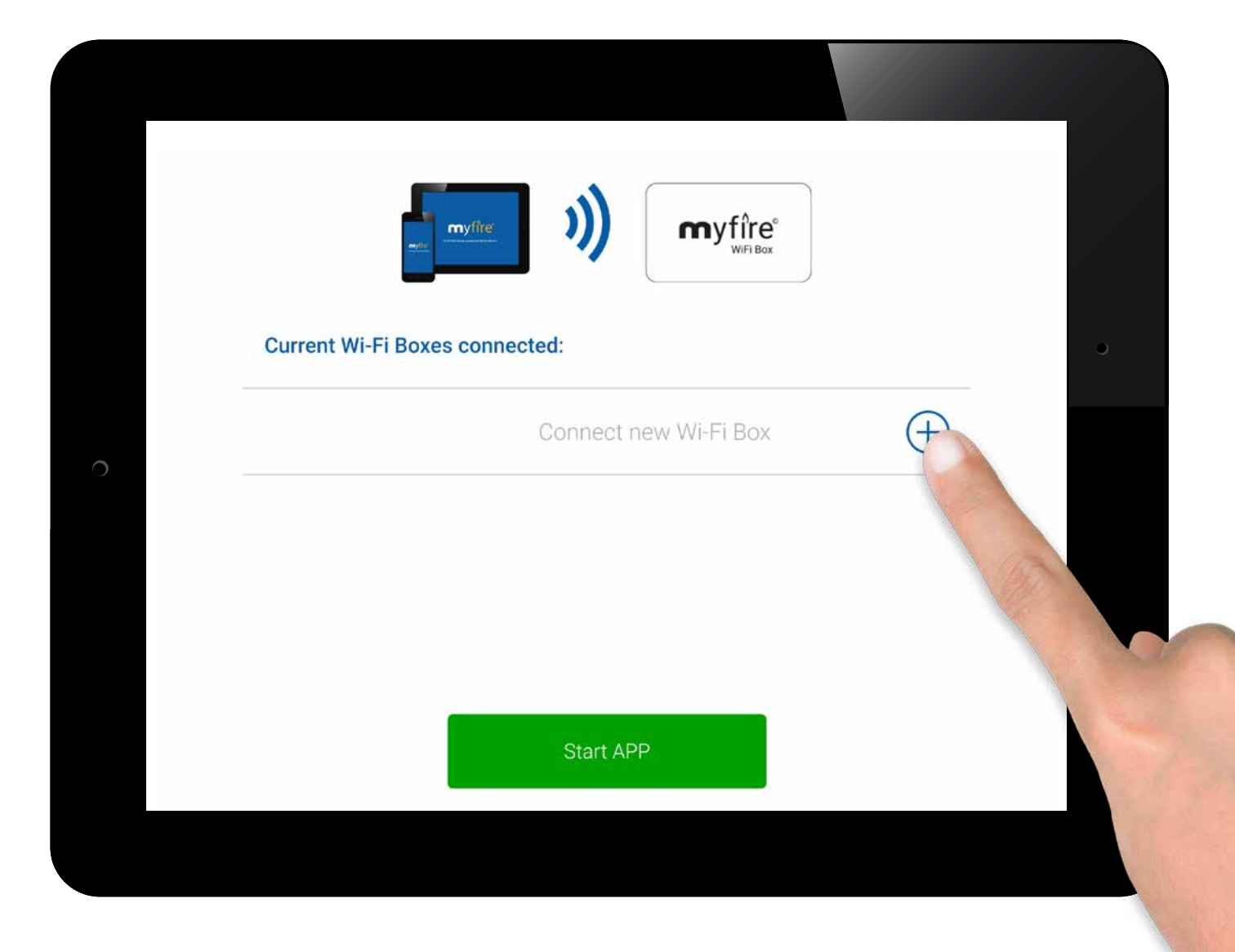

## **COLLEGARE IL BOX WI-FI MYFIRE AL ROUTER WI-FI**

Inserire i seguenti dati:

• Digitare la password del proprio Router Wi-Fi.

Premere il tasto **"Connect"**.

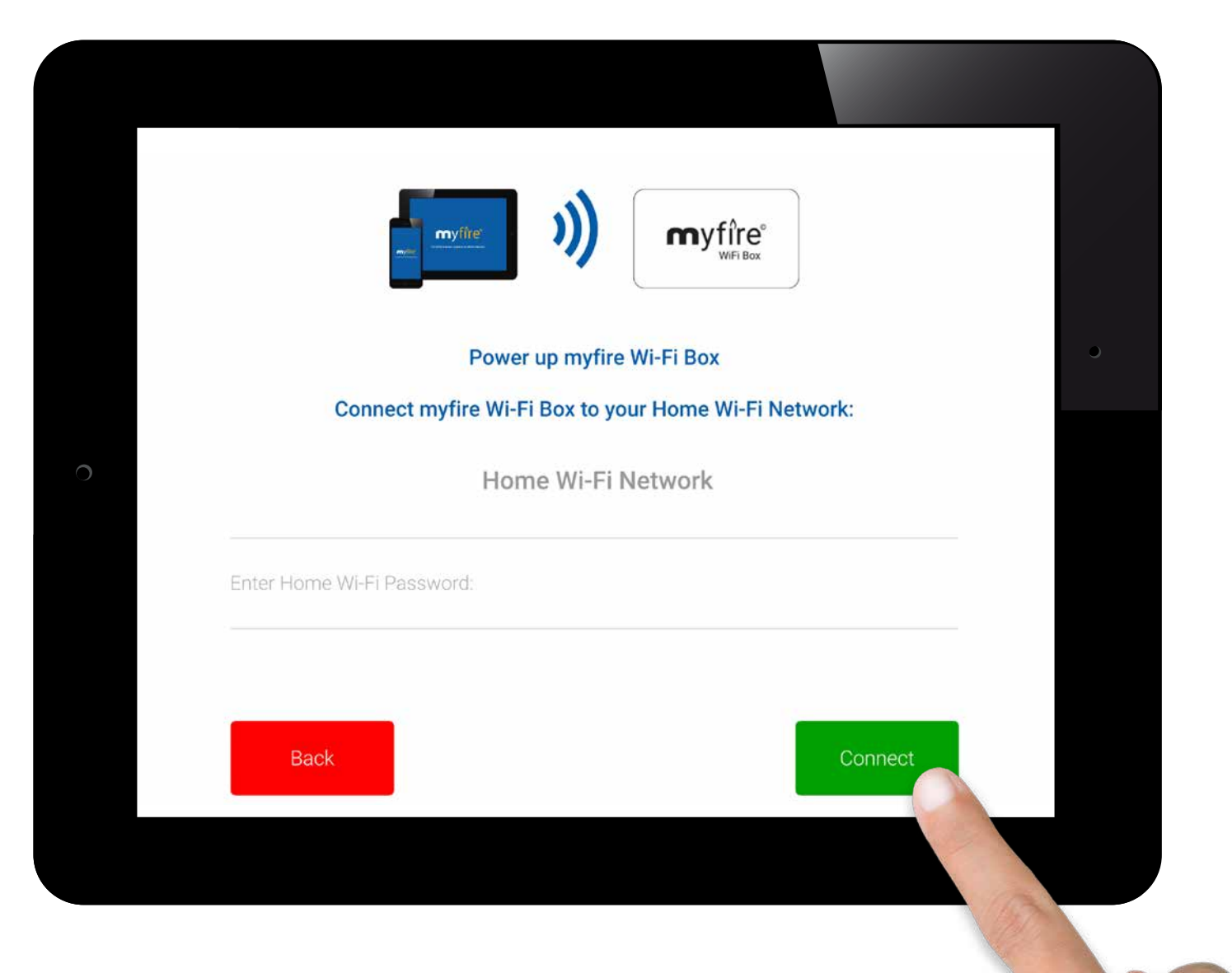

#### **PROCEDURA DI COLLEGAMENTO**

La procedura di collegamento del Box Wi-Fi myfire al proprio Router Wi-Fi può richiedere alcuni secondi.

Una volta stabilito il collegamento, il Box Wi-Fi myfire esce dalla Modalità Access Point (Hot Spot) e si connette al Router Wi-Fi domestico.

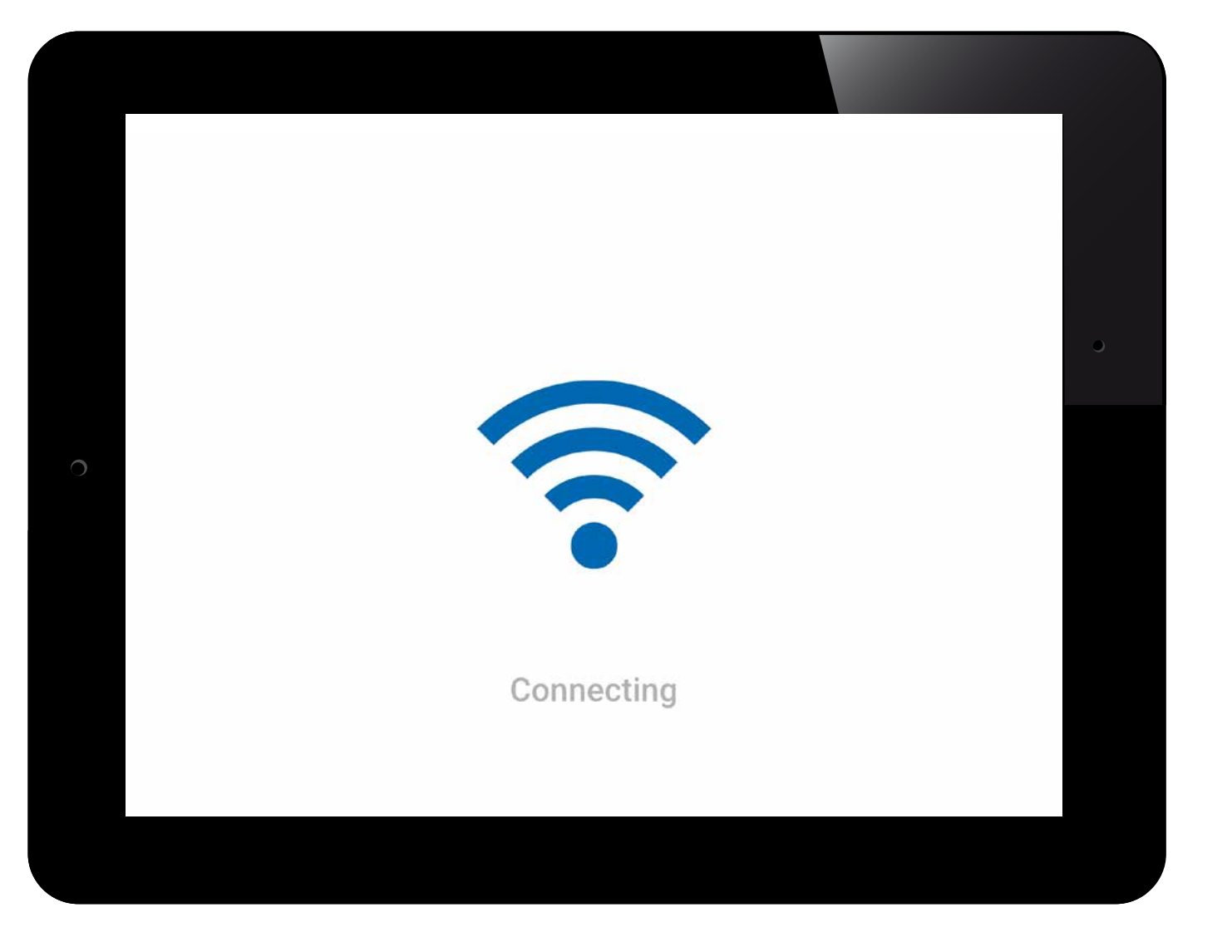

#### **IMPOSTAZIONI CAMINETTO**

L'applicazione myfire consente di impostare un nome individuale o un'icona per identificare il proprio caminetto.

Se il caminetto è dotato dell'impostazione opzionale a luce LED, è possibile regolare e sincronizzare l'ordine dei colori RGB per soddisfare le specifiche e i requisiti delle proprie luci LED RGB installate.

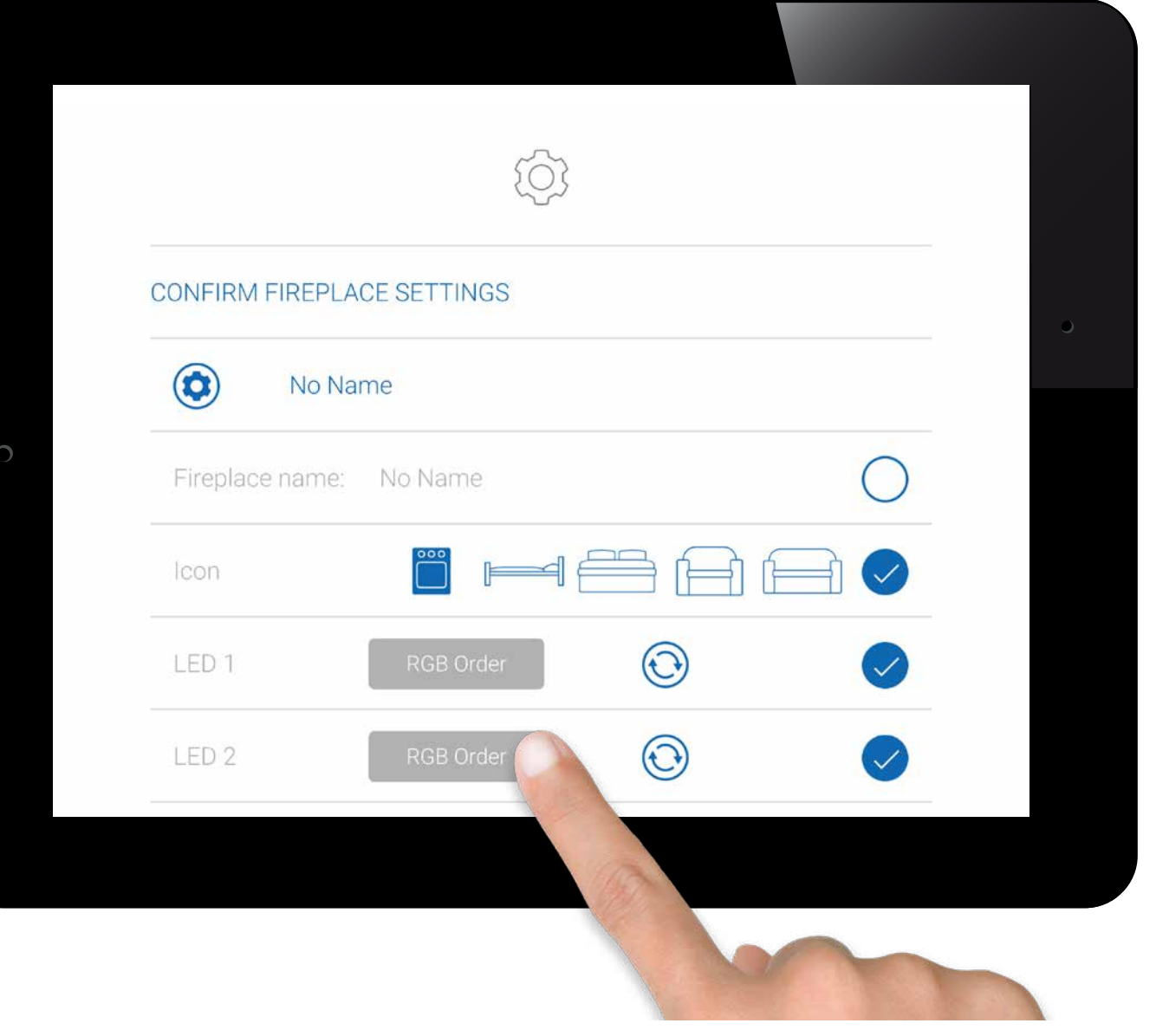

## ww.myfireapp.com **Report Following the computation of the computation of the computation of the computation of the computation of the computation of the computation of the computation of the computation of the computation**

## **CONFERMARE LE IMPOSTAZIONI DEL CAMINETTO**

Se il proprio caminetto è dotato di ventola, luce e AUX, premere il cerchio per attivare la funzione corrispondente.

 $\odot$ Dopo aver configurato il Box Wi-Fi myfire e l'applicazione myfire, è necessario sincronizzare il tempo nelle impostazioni dell'applicazione myfire.

Una volta completata la configurazione, confermare le impostazioni del caminetto premendo il pulsante **"Finish"**.

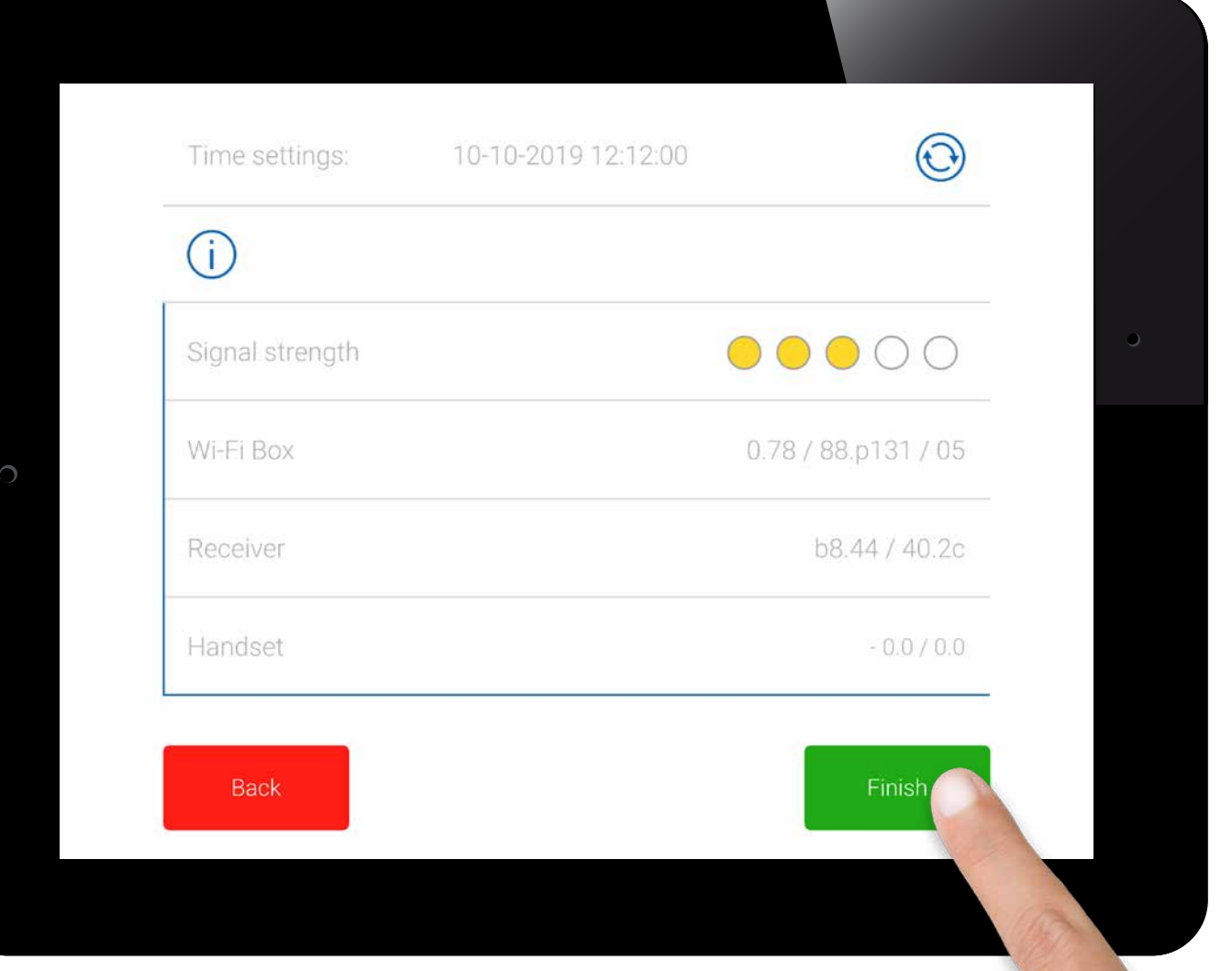

#### **BOX WI-FI MYFIRE COLLEGATI**

Viene ora visualizzato un elenco di tutti i Box Wi-Fi myfire collegati. Premere il pulsante **"Start APP"** per terminare la procedura di installazione e la configurazione dell'applicazione.

Spiegazione delle icone:

- 12.2019\_myfire\_App © 2019 Mertik Maxitrol GmbH & Co.KG, Tutti i Diritti Riservati. GV60-OI-IT-12.2019\_myfire\_App
- Configurazione completata
- $\bigcircled{\mathbb{R}}$ Aggiornamenti software per il Box Wi-Fi myfire
- Œ Configurazione incompleta
- $\left( \cdot \right)$  Il Box Wi-Fi myfire non è compatibile

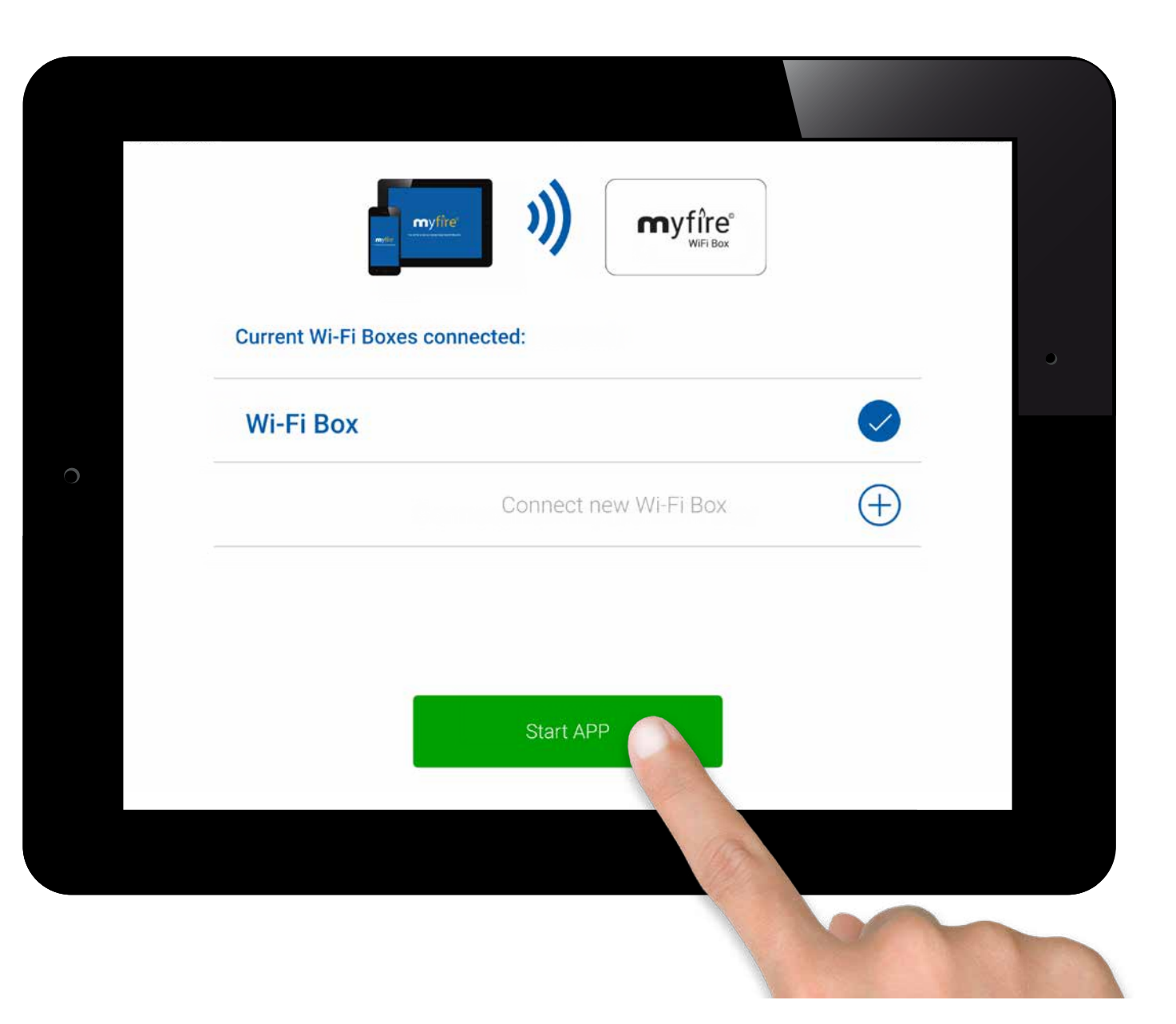

## www.myfireapp.com<br>@ 2019 Maxifrol GmbH & Co. KG

#### **CONGRATULAZIONI**

L'applicazione myfire è pronta e viene visualizzata la schermata iniziale.

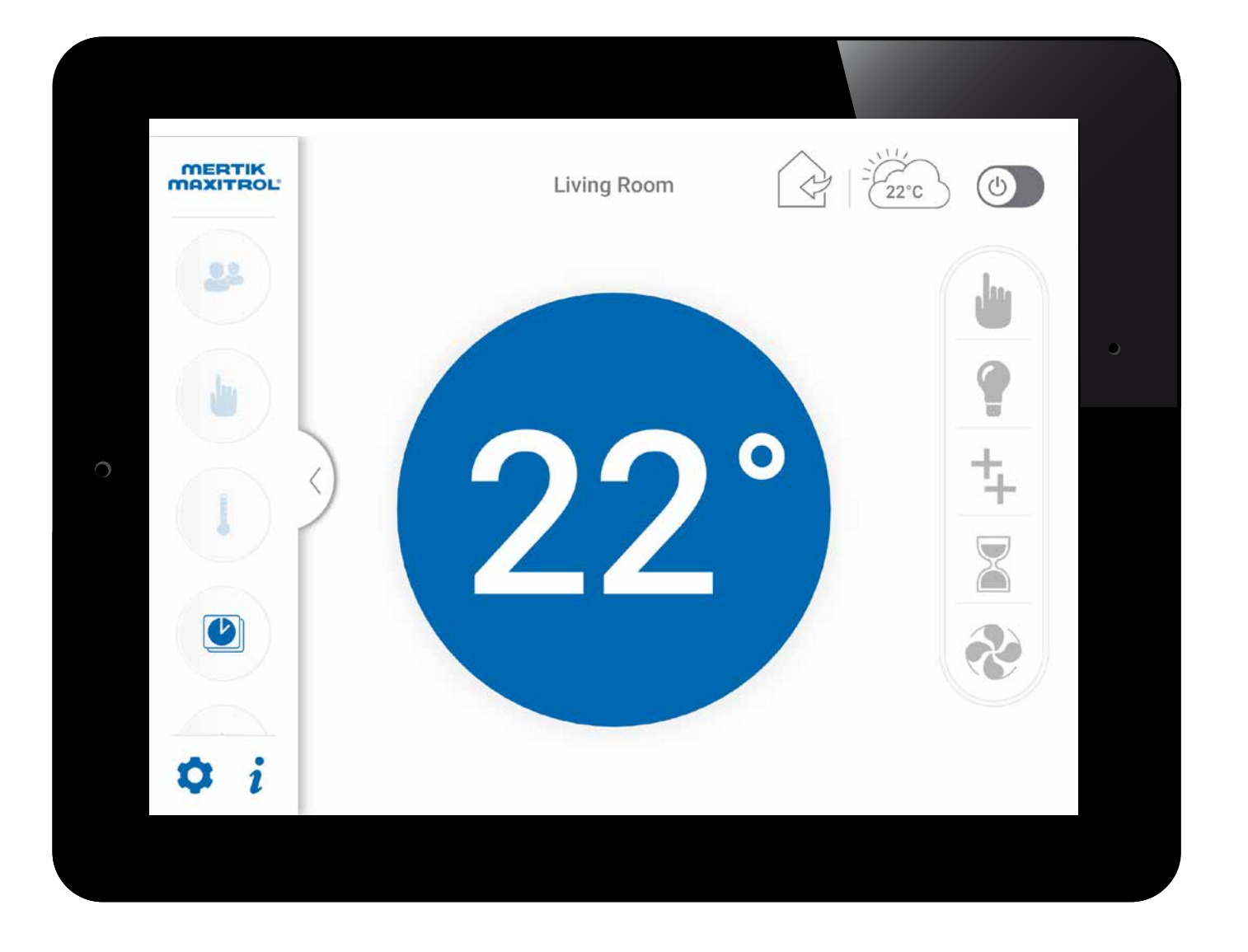

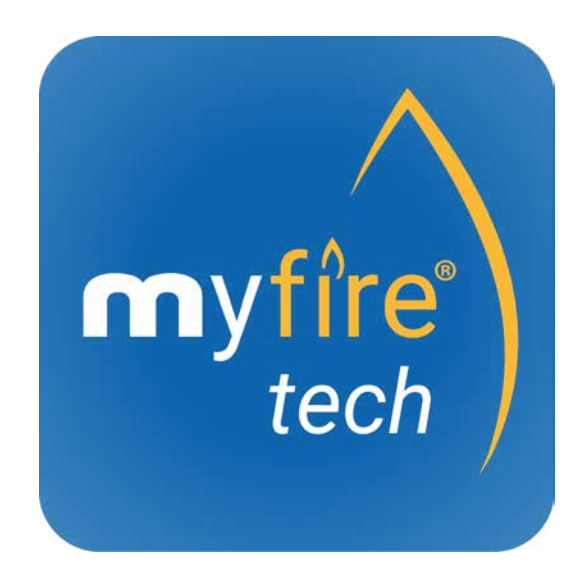

© 2019 Mertik Maxitrol GmbH & Co.KG, Tutti i Diritti Riservati. GV60-OI-IT-12.2019\_myfire\_App